# Installation instructions for Z-Score Biofeedback Add-on v2.1 for BioGraph Infiniti

## Introduction

The Z-Score Biofeedback Add-on for BioGraph Infiniti installs the z-score software provided by Applied Neuroscience Inc<sup>\*</sup>. This installation will unlock the NeuroGuide Z-Score algorithm within BioGraph Infiniti, which computes realtime deviations from the NeuroGuide normative database. In the absence of this add-on program, BioGraph Infiniti's NeuroGuide Z-Score algorithm can still be programmed, the settings accessed and the channel used in a session recording but the output values of the channel will be zero. This is designed to allow the user access to the settings and functionality in the absence of the add-on. Once installed, in addition to providing real-time z-scores, the add-on can be used to report the z-scores for previously recorded sessions.

## Registration

The Z-Score Add-on registration requires a security key code generated by Applied Neuroscience Inc. This key code is derived from the PC on which the add-on is being installed. It can only be provided at the time of installation and it is only valid for a single PC. A courtesy key to be used with a second PC under the same user license can be obtained from Applied Neuroscience Inc. on request.

During the installation, a window with a Security Key A will be displayed (refer to procedure below). This key must be transmitted directly to Dr. Robert Thatcher at Applied Neuroscience Inc, at qeeg@appliedneuroscience.com. When e-mailing Applied Neuroscience Inc, please include your name, contact information, system (BioGraph Infiniti and version), z-score license purchased (2-channel or 4-channel) and point of purchase. You will receive a corresponding Security Key B to complete the registration procedure and unlock the z-score functionality.

 $\overline{a}$ ∗ Applied Neuroscience, Inc. NeuroGuide Statistical Z Score Dynamic Link Library, Copyright © 2004- 2007 All Rights Reserved

### Installation procedure – Windows XP

Insert the CD. The autorun feature should present you with the installation window automatically. If it does not, right click on the Z-Score Add-on CD Drive in the My Computer window and select Explore to browse the CD.

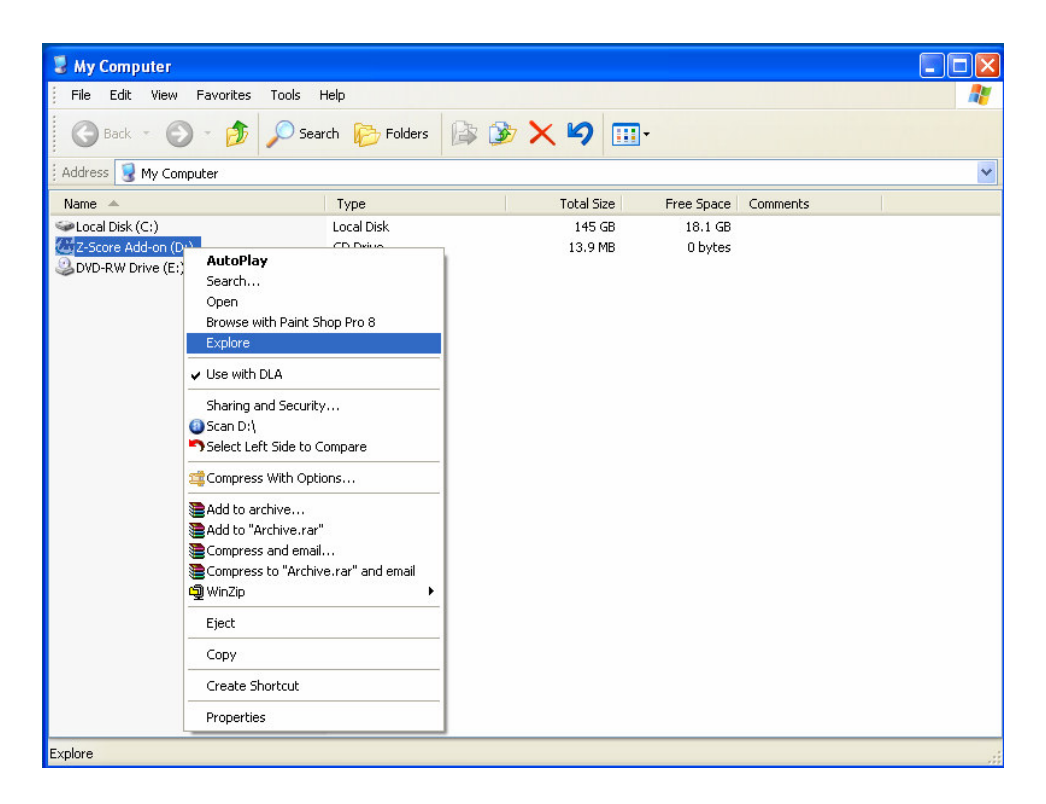

Double click setup.exe.

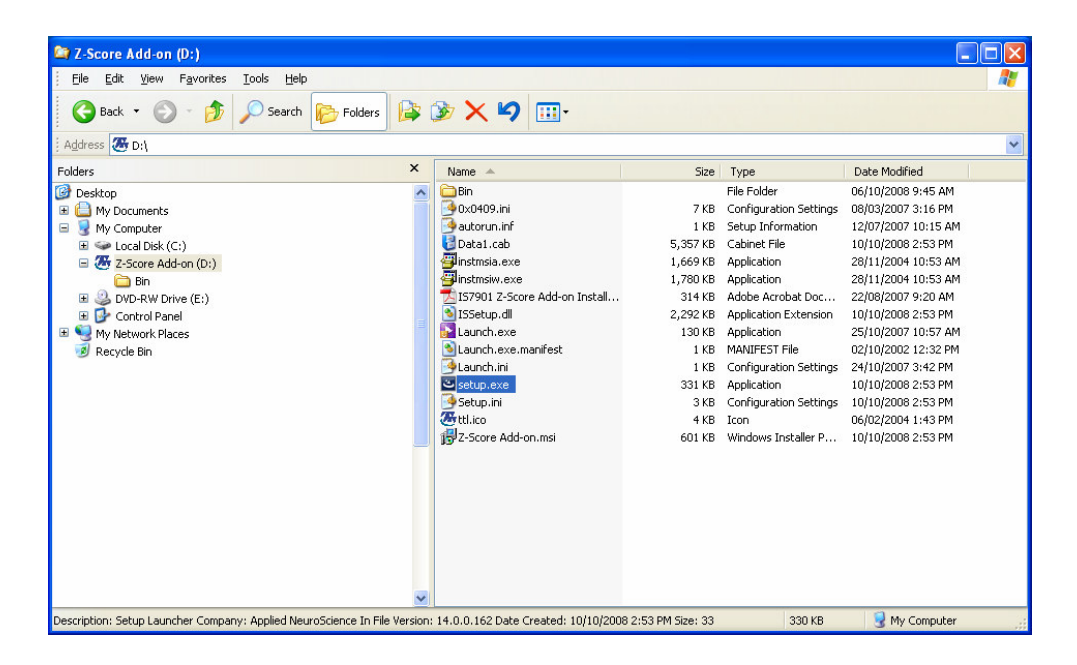

Follow the general steps of the installation procedure and enter the required information.

NOTE: To upgrade from a 2-channel license to a 4-channel license, you must first uninstall the existing z-score biofeedback installation. In the window that appears, select "Remove" and follow the steps.

Once this has been done, repeat the steps on the previous page to reload the installation, then follow the instructions below. Be sure to select "4 channels" when prompted to choose .

When presented with the Z-score license selection window, select the functionality that matches the license you've purchased (2-channel or 4-channel).

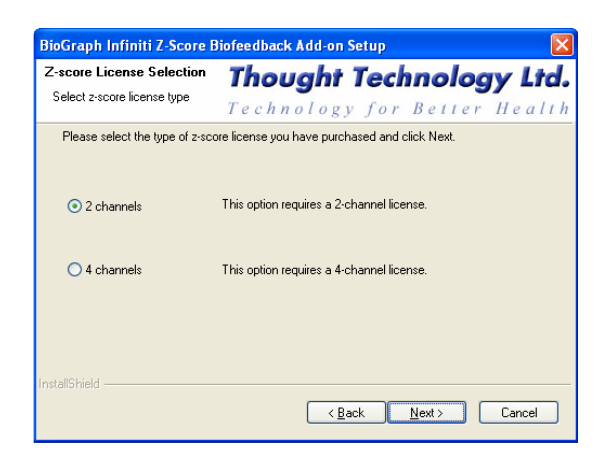

When presented with the Applied Neuroscience Inc. license agreement, select "I accept this license agreement" and click OK.

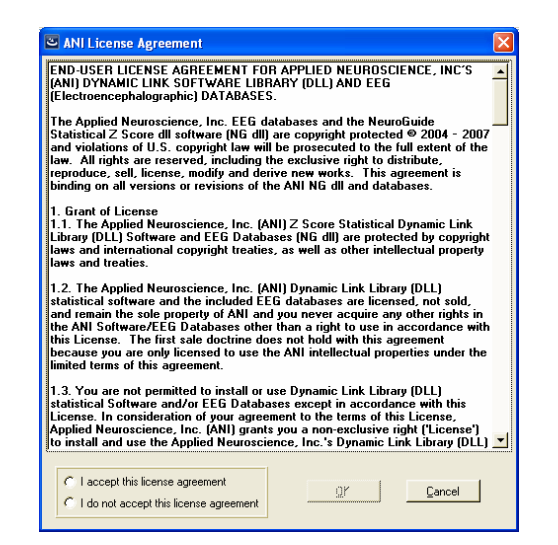

The Security Key registration window will appear with the Security Key A displayed.

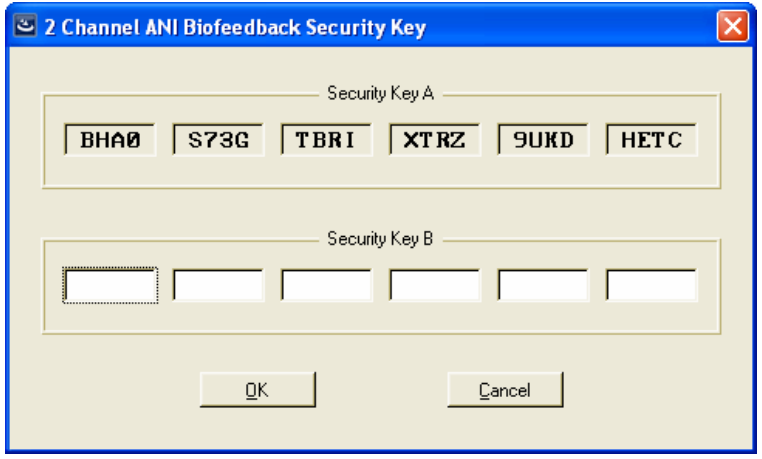

Either write down this key code or to copy it, press < alt-PrtScrn(print screen) > while the window is visible. You can then paste it into the message body of an email to transmit it directly to Applied Neuroscience Inc. Click cancel if you do not have a Security Key B to enter. A message will ask you to confirm whether or not to terminate the installation.

You can restart the installation once you receive the Security Key B. If you already have a valid Key B, enter it in this dialog box and click OK.

Note: If this dialog box seems to disappear, it is actually hiding behind the installation window. Simply click alt-tab to retrieve it, or minimize all other windows.

Continue to follow the general on-screen directions. To complete the installation, click Finish.

## Installation procedure – Windows Vista

Insert the CD. The autorun feature should present you with the installation window automatically. If it does not, right click on the Z-Score Add-on CD Drive in the Computer window and select Explore to browse the CD.

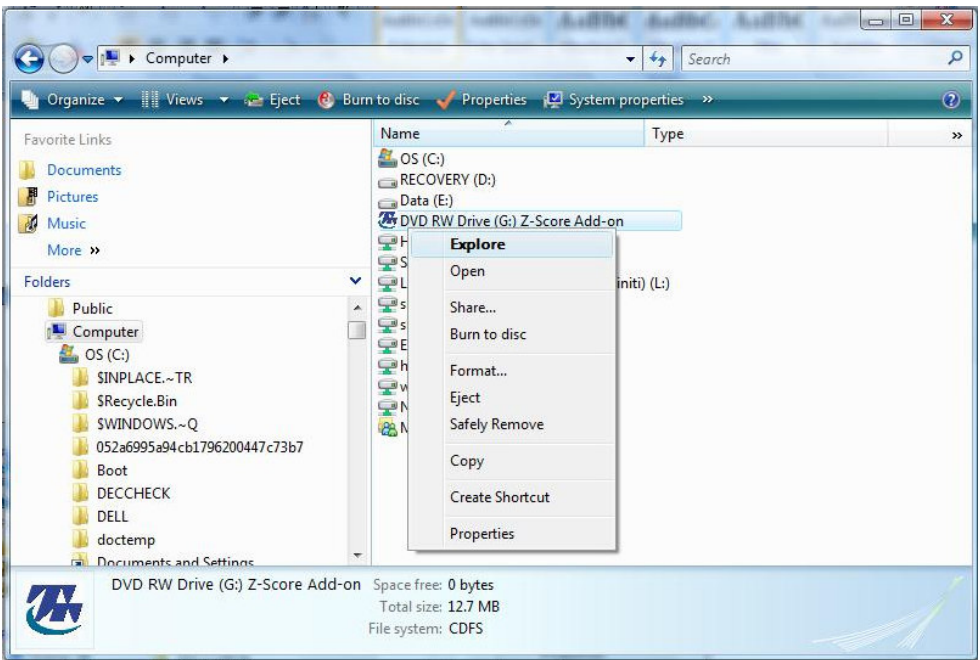

Double click setup.exe.

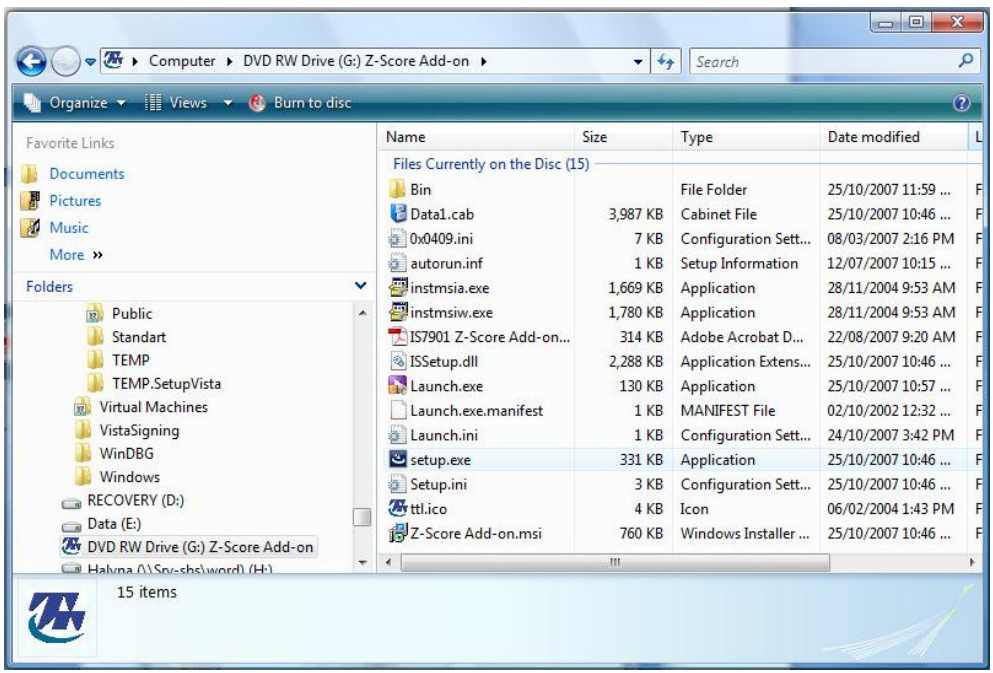

Follow the general steps of the installation procedure and enter the required information.

NOTE: To upgrade from a 2-channel license to a 4-channel license, you must first uninstall the existing z-score biofeedback installation. In the window that appears, select "Remove" and follow the steps.

Once this has been done, repeat the steps on the previous page to reload the installation, then follow the instructions below. Be sure to select "4 channels" when prompted to choose .

When presented with the Z-score license selection window, select the functionality that matches the license you've purchased (2-channel or 4-channel).

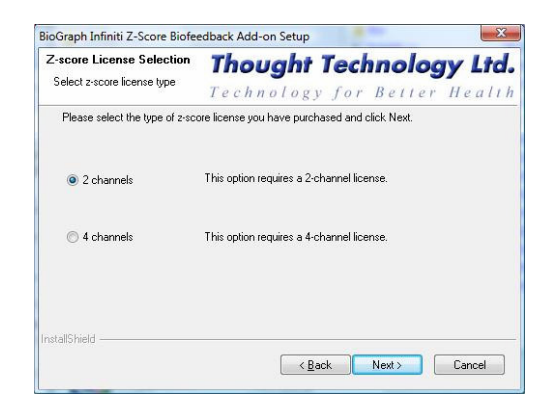

When presented with the Applied Neuroscience Inc. license agreement, select "I accept this license agreement" and click OK.

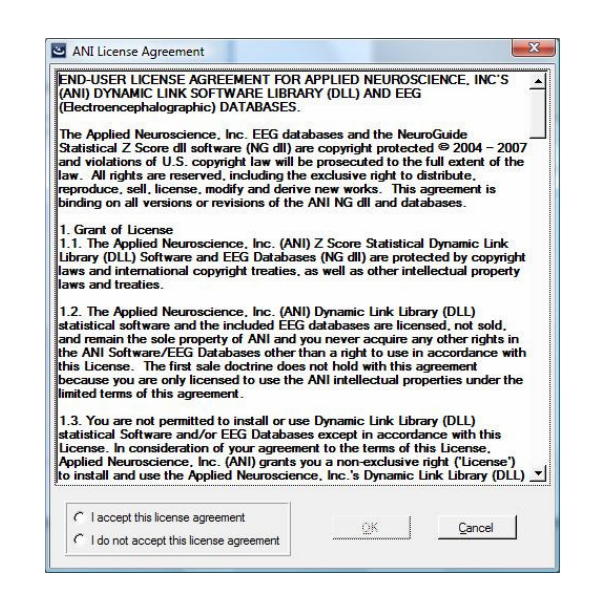

The Security Key registration window will appear with the Security Key A displayed.

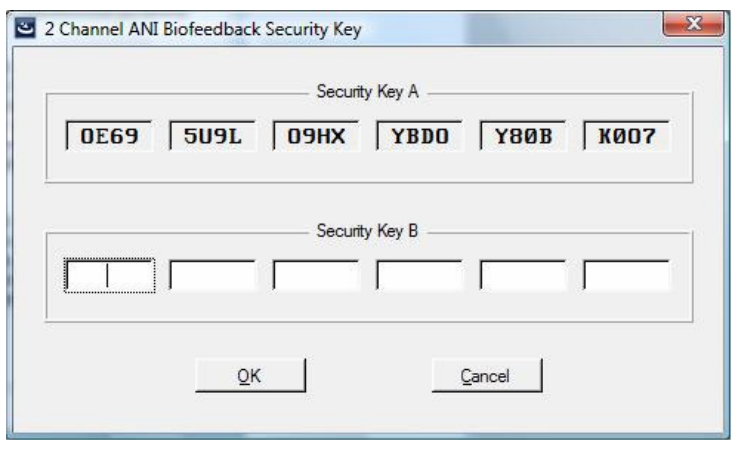

Either write down this key code or to copy it, press < alt-PrtScrn(print screen) > while the window is visible. You can then paste it into the message body of an email to transmit it directly to Applied Neuroscience Inc. Click cancel if you do not have a Security Key B to enter. A message will ask you to confirm whether or not to terminate the installation.

You can restart the installation once you receive the Security Key B. If you already have a valid Key B, enter it in this dialog box and click OK.

Note: If this dialog box seems to disappear, it is actually hiding behind the installation window. Simply click alt-tab to retrieve it, or minimize all other windows.

Continue to follow the general on-screen directions. To complete the installation, click Finish.